**МИНИСТЕРСТВО ЭКОНОМИЧЕСКОГО РАЗВИТИЯ РОССИЙСКОЙ ФЕДЕРАЦИИ Управление Федеральной службы государственной регистрации, кадастра и картографии по Пермскому краю** ФЕДЕРАЛЬНАЯ СЛУЖБА ГОСУДАРСТВЕННОЙ РЕГИСТРАЦИИ, КАДАСТРА И КАРТОГРАФИИ (РОСРЕЕСТР) (Управление Росреестра по Пермскому краю) Ленина ул., д.66 корп.2, г. Пермь, 614990 Тел. (342) 205-95-56, факс 205-96-93

Главам органов местного самоуправления (по списку)

http:// rosreestr.ru E-mail: 59 \_upr@rosreestr.ru

 $25.04.2018$   $N_2$  4607-7

На № 0т

**О направлении информации**

Уважаемые коллеги!

В целях информирования населения просим разместить на сайтах органов местного самоуправления информацию о том, что в связи с внедрением в Пермском крае Федеральной государственной информационной системы ведения Единого государственного реестра недвижимости осуществить запись на прием в многофункциональный центр предоставления государственных и муниципальных услуг возможно через электронный сервис «Личный кабинет», размещенный на сайте Росреестра по адресу [http://rosreestr.ru.](http://rosreestr.ru/)

Приложение № 1 Пошаговая инструкция «Запись на прием в МФЦ».

Заместитель руководителя Е.В. Чернявская

Д.М. Леготкина, (342) 205-95-69 (доб. 1844)

## **Приложение №1**

Пошаговая инструкция «Запись на прием в МФЦ».

## *1. Выбираем услугу – «Запись на прием», далее выбираем офис и его местоположение.*

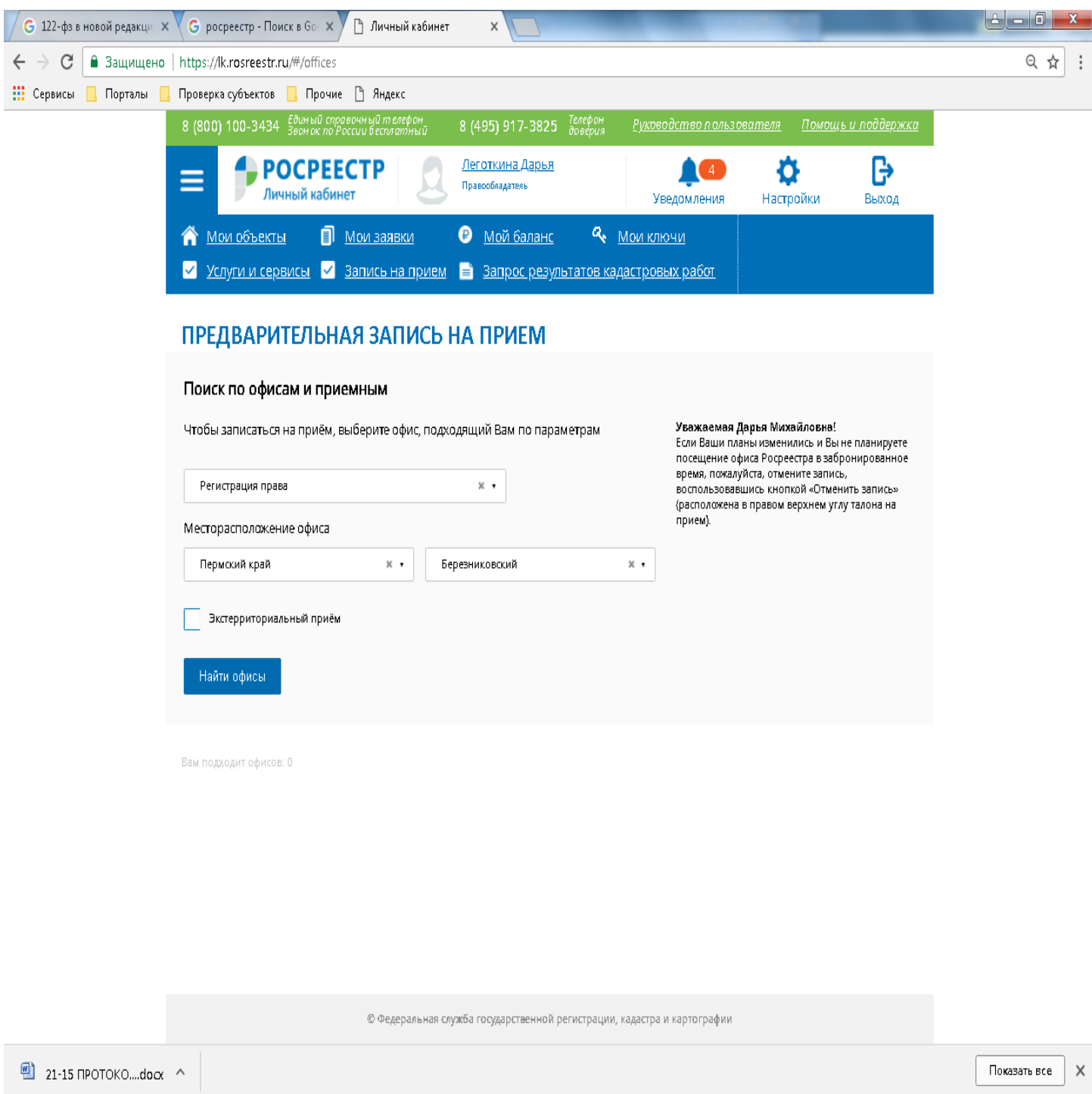

Spark ULK... W 857... W 40... PU + # 10.10

(2)  $\left($  0  $\right)$   $\left($  0  $\right)$   $\left($   $\left|$   $\right|$   $\left|$   $\left|$   $\right|$   $\left|$   $\left|$   $\right|$   $\left|$   $\left|$   $\right|$   $\left|$   $\left|$   $\right|$   $\left|$   $\left|$   $\right|$   $\left|$   $\left|$   $\right|$   $\left|$   $\left|$   $\right|$   $\left|$   $\left|$   $\right|$   $\left|$   $\left|$   $\right|$   $\left|$   $\left|$ 

## *2. Нажимаем «Найти офис», выбираем из списка офис, затем нажимаем «Запись на прием».*

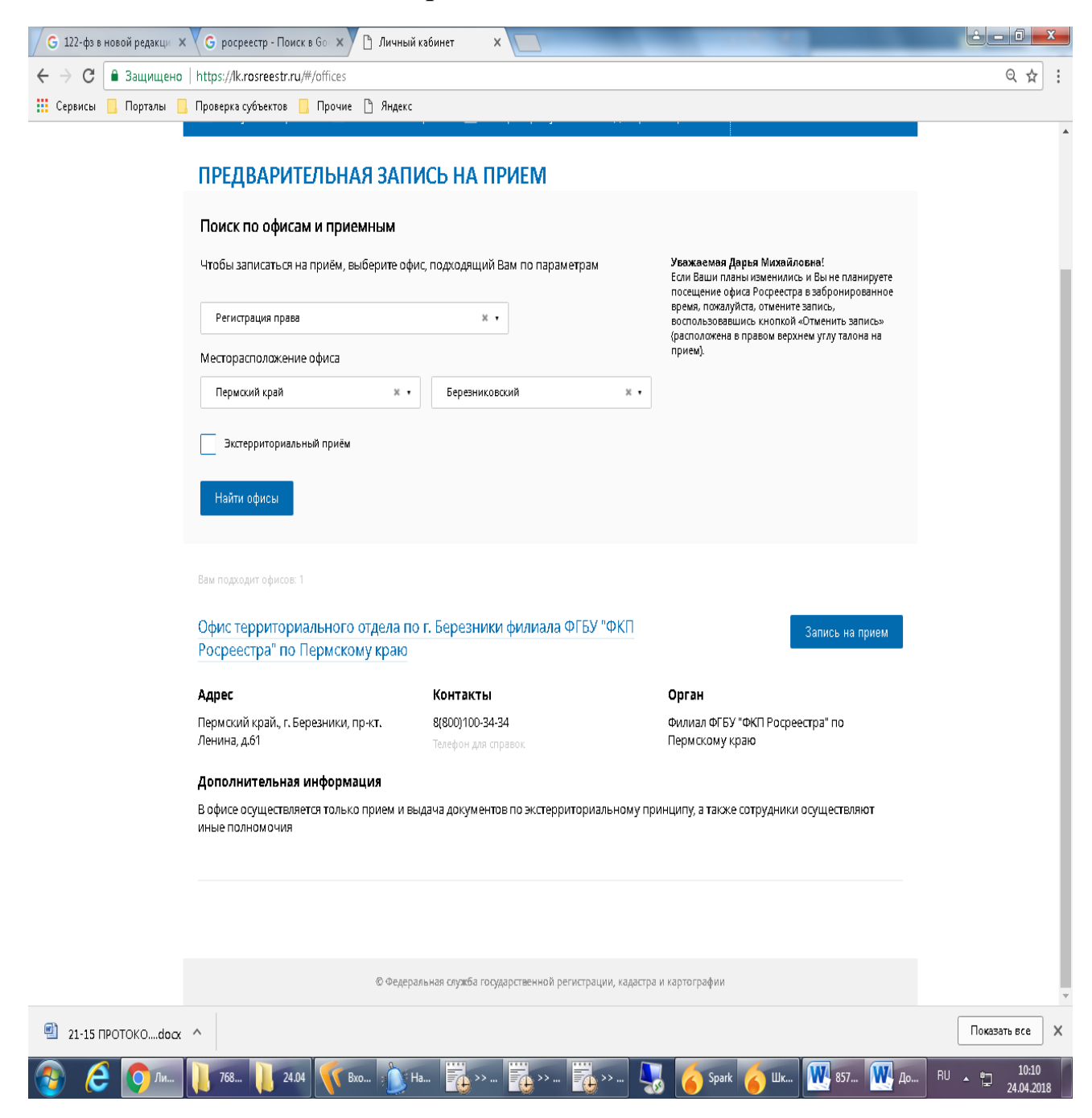

*3. Указываем услугу, количество объектов, удобное для Вас время и нажимаем «Показать доступные даты».*

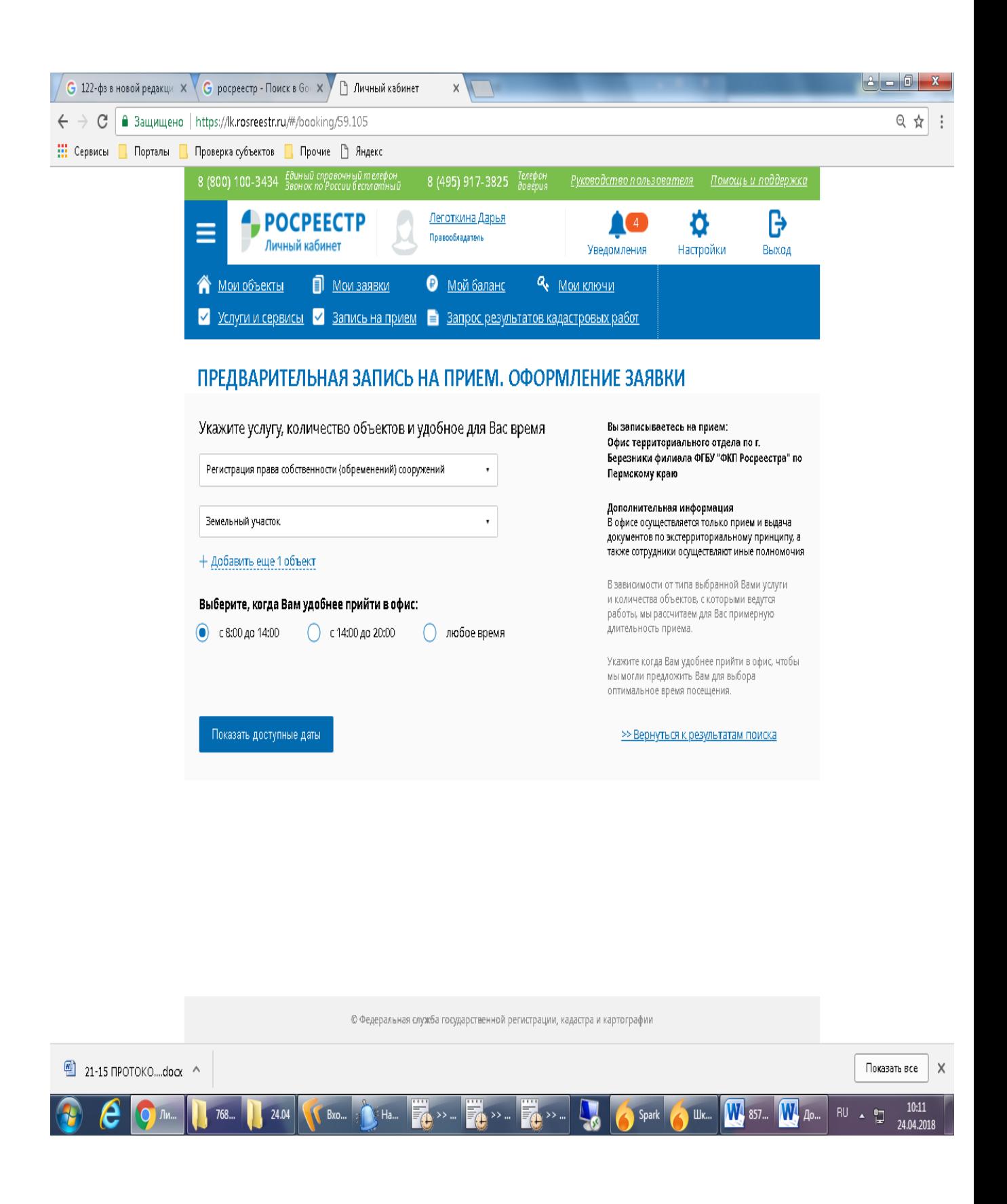

## *4. Выбираем дату, удобное для Вас время, заполняем данные об объекте недвижимости и нажимаем «Получить талон»*

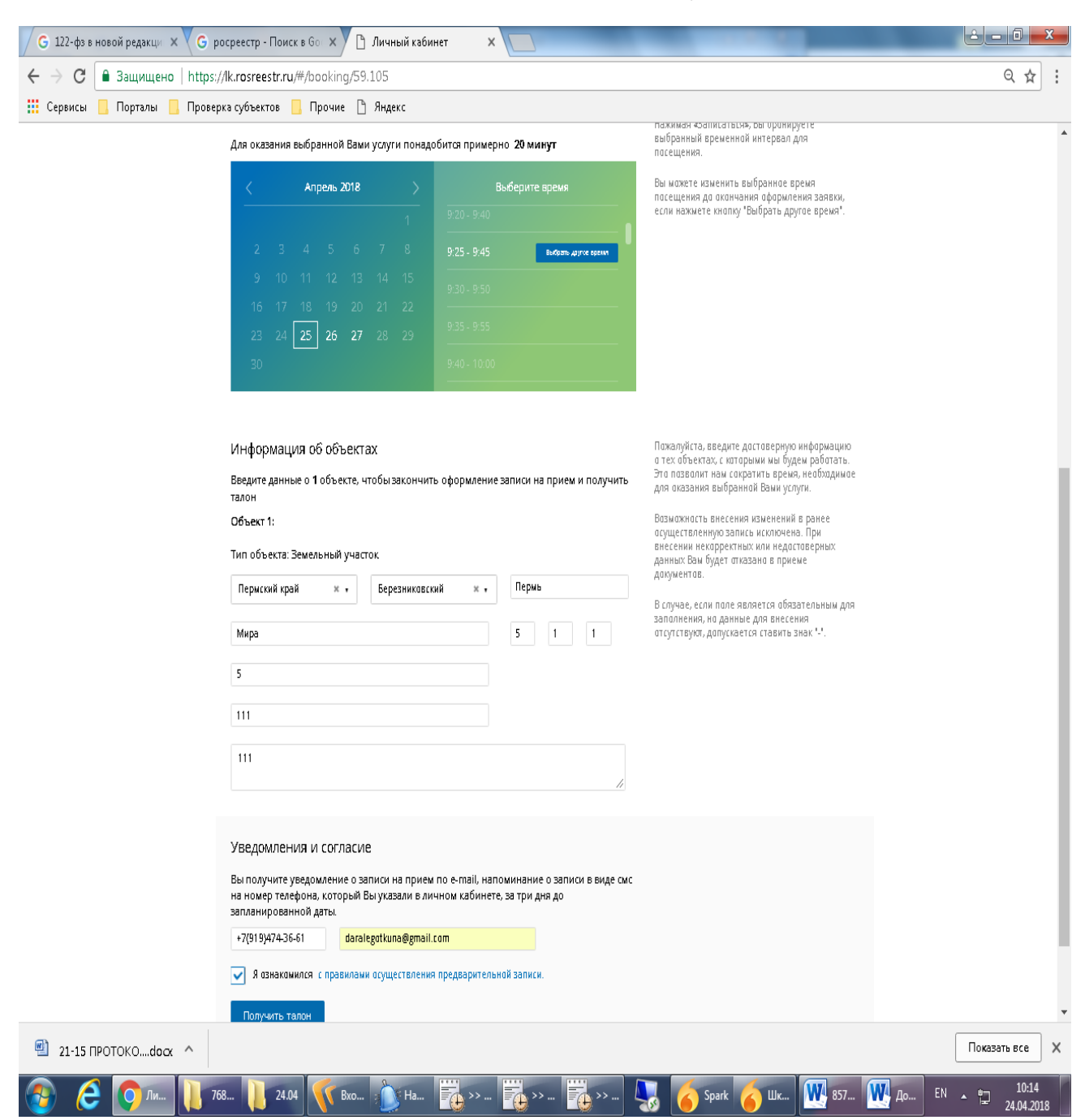

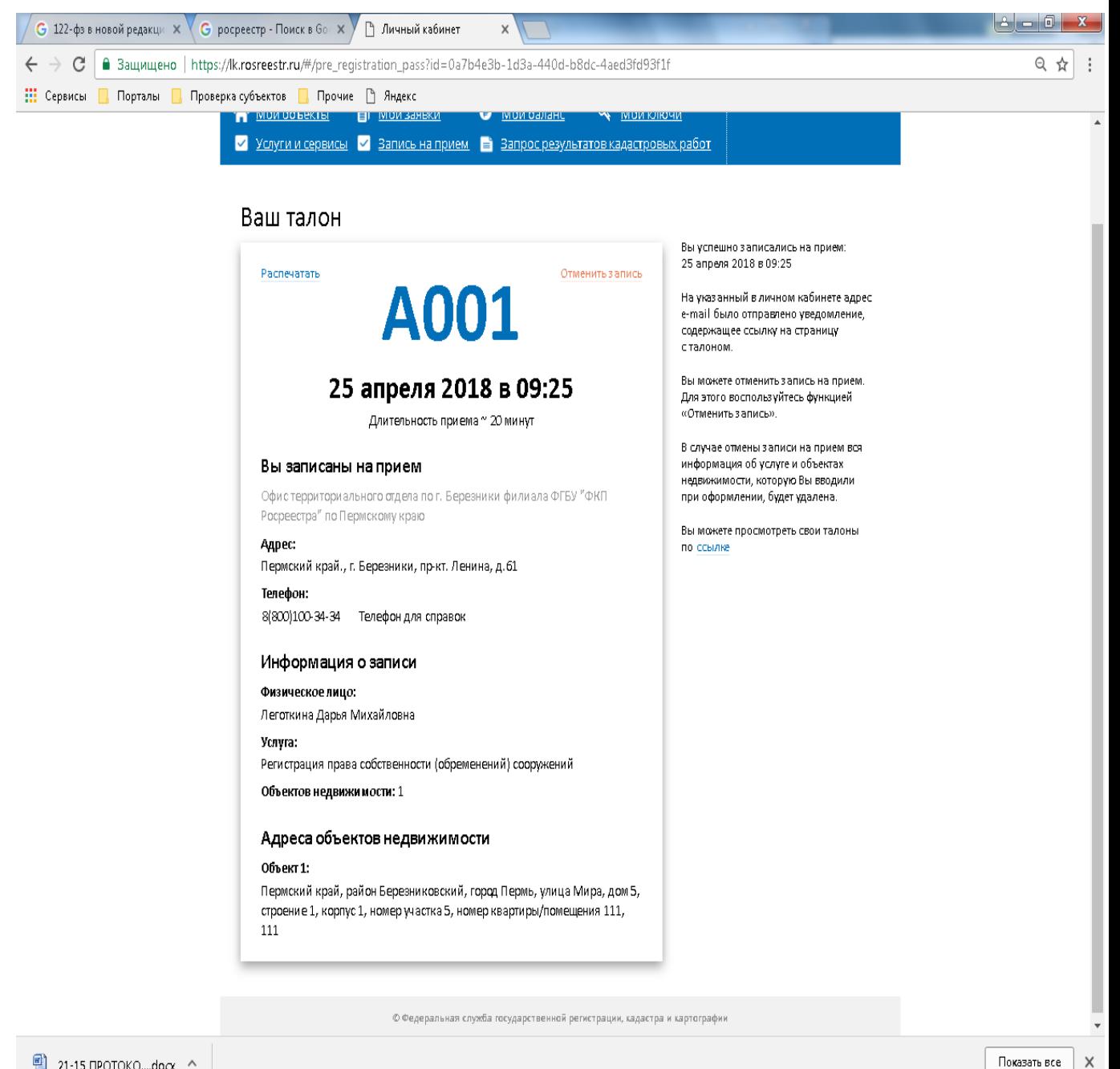

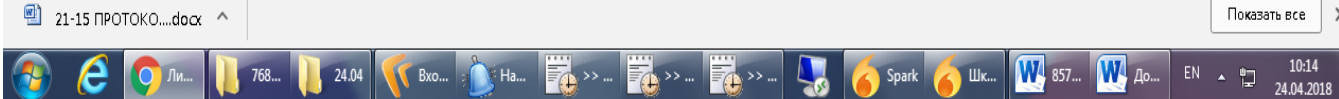